CDP Private Cloud Data Services 1.5.4

# **Managing CDP Clusters**

**Date published: 2023-12-16 Date modified: 2024-05-30**

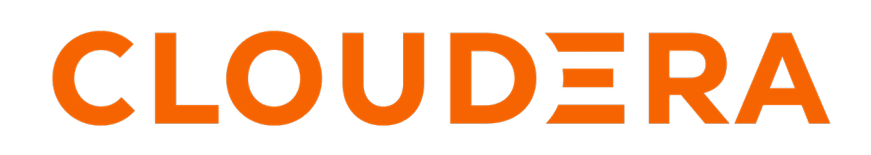

**<https://docs.cloudera.com/>**

## **Legal Notice**

© Cloudera Inc. 2024. All rights reserved.

The documentation is and contains Cloudera proprietary information protected by copyright and other intellectual property rights. No license under copyright or any other intellectual property right is granted herein.

Unless otherwise noted, scripts and sample code are licensed under the Apache License, Version 2.0.

Copyright information for Cloudera software may be found within the documentation accompanying each component in a particular release.

Cloudera software includes software from various open source or other third party projects, and may be released under the Apache Software License 2.0 ("ASLv2"), the Affero General Public License version 3 (AGPLv3), or other license terms. Other software included may be released under the terms of alternative open source licenses. Please review the license and notice files accompanying the software for additional licensing information.

Please visit the Cloudera software product page for more information on Cloudera software. For more information on Cloudera support services, please visit either the Support or Sales page. Feel free to contact us directly to discuss your specific needs.

Cloudera reserves the right to change any products at any time, and without notice. Cloudera assumes no responsibility nor liability arising from the use of products, except as expressly agreed to in writing by Cloudera.

Cloudera, Cloudera Altus, HUE, Impala, Cloudera Impala, and other Cloudera marks are registered or unregistered trademarks in the United States and other countries. All other trademarks are the property of their respective owners.

Disclaimer: EXCEPT AS EXPRESSLY PROVIDED IN A WRITTEN AGREEMENT WITH CLOUDERA, CLOUDERA DOES NOT MAKE NOR GIVE ANY REPRESENTATION, WARRANTY, NOR COVENANT OF ANY KIND, WHETHER EXPRESS OR IMPLIED, IN CONNECTION WITH CLOUDERA TECHNOLOGY OR RELATED SUPPORT PROVIDED IN CONNECTION THEREWITH. CLOUDERA DOES NOT WARRANT THAT CLOUDERA PRODUCTS NOR SOFTWARE WILL OPERATE UNINTERRUPTED NOR THAT IT WILL BE FREE FROM DEFECTS NOR ERRORS, THAT IT WILL PROTECT YOUR DATA FROM LOSS, CORRUPTION NOR UNAVAILABILITY, NOR THAT IT WILL MEET ALL OF CUSTOMER'S BUSINESS REQUIREMENTS. WITHOUT LIMITING THE FOREGOING, AND TO THE MAXIMUM EXTENT PERMITTED BY APPLICABLE LAW, CLOUDERA EXPRESSLY DISCLAIMS ANY AND ALL IMPLIED WARRANTIES, INCLUDING, BUT NOT LIMITED TO IMPLIED WARRANTIES OF MERCHANTABILITY, QUALITY, NON-INFRINGEMENT, TITLE, AND FITNESS FOR A PARTICULAR PURPOSE AND ANY REPRESENTATION, WARRANTY, OR COVENANT BASED ON COURSE OF DEALING OR USAGE IN TRADE.

## **Contents**

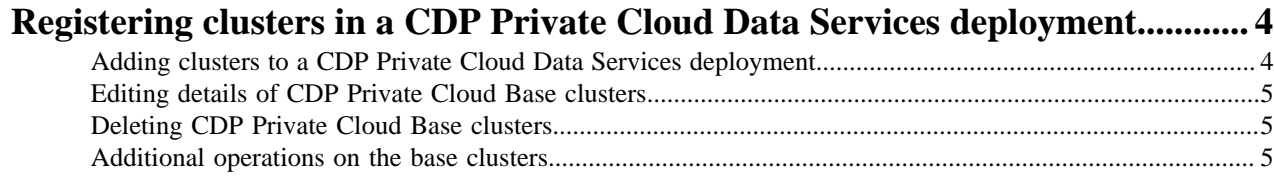

## <span id="page-3-0"></span>**Registering clusters in a CDP Private Cloud Data Services deployment**

You can use Management Console to register the Cloudera Manager credentials associated with external CDP Private Cloud Base clusters on your CDP Private Cloud Data Services deployment, so that you can replicate data and workloads from the base clusters to your Data Services clusters.

You can add new clusters, delete the registered clusters, and edit or refresh their details.

## <span id="page-3-1"></span>**Adding clusters to a CDP Private Cloud Data Services deployment**

You must add a CDP Private Cloud Base cluster to your CDP Private Cloud Data Services deployment before you can replicate data from the base cluster.

### **Before you begin**

Only a CDP account administrator or a user with the PowerUser role can add a CDP Private Cloud Base cluster to a CDP Private Cloud Data Services deployment.

### **Procedure**

- **1.** Sign in to the CDP console.
- **2.** Click Management Console.
- **3.** On the Management Console home page, select Clusters.
- **4.** On the Register Cluster page, click Get Started.
- **5.** On the Cluster Details page, specify the details of the cluster that you want to add.

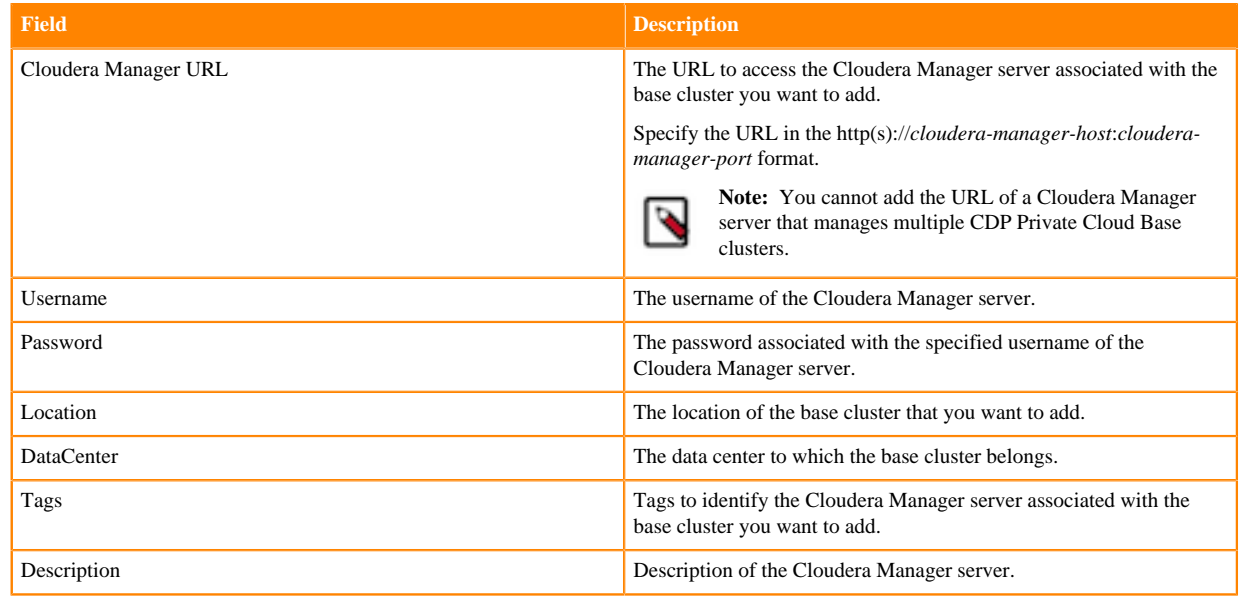

**6.** Select the option to enable Management Console store the base cluster details that you have specified, and click Add.

Management Console tests the connection with the base cluster based on the specified details, and on successful authentication, updates the Clusters page.

**7.** Click Add Cluster on the Cluster Details page, and repeat steps 5 and 6 to add more clusters.

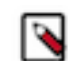

**Note:** You can add a new base cluster only if its Name-Data Center combination is unique compared to those of the already added clusters.

## <span id="page-4-0"></span>**Editing details of CDP Private Cloud Base clusters**

You can edit specific details of the added CDP Private Cloud Base clusters from the Cluster Details page.

#### **Procedure**

- **1.** Sign in to the CDP console.
- **2.** Click Management Console.
- **3.** On the Management Console home page, select Clusters.
- **4.** Search for the cluster whose details you want to edit and select Edit from the drop-down menu for that cluster. You can access the drop-down menu by clicking the vertical ellipsis (three dots) against the particular cluster entry on the table.
- **5.** On the Edit Cluster Details page for the selected cluster, edit the values and click Update.

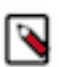

**Note:** The following fields on the page are *non-editable*: Cluster Name, Cloudera Manager URL, and Data Center.

### <span id="page-4-1"></span>**Deleting CDP Private Cloud Base clusters**

You can delete a CDP Private Cloud Base cluster from the Cluster Details page.

#### **About this task**

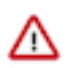

**Important:** If you delete a base cluster added to your CDP Private Cloud Data Services deployment, any data management operations such as replication policy schedules configured on the base cluster will be adversely impacted. Therefore, you must consider the possible implications before actually deleting the cluster because the action is *not* reversible.

#### **Procedure**

- **1.** Sign in to the CDP console.
- **2.** Click Management Console.
- **3.** On the Management Console home page, select Clusters.
- **4.** Search for the cluster whose details you want to delete and select Delete from the drop-down menu for that cluster.

You can access the drop-down menu by clicking the vertical ellipsis (three dots) against the particular cluster entry on the table.

**5.** Click Remove to proceed with the deletion. Otherwise, click Cancel.

### <span id="page-4-2"></span>**Additional operations on the base clusters**

You can perform different operations on the CDP Private Cloud Base clusters added to your CDP Private Cloud Data Services deployment.

You can perform the following operations on the list of CDP Private Cloud Base clusters displayed in a tabular format on the Cluster Details page:

• Filtering the list of clusters by the Status and Data Center fields.

- Searching for a cluster by entering any of its displayed details in the Search table data text box.
- Sorting the clusters by specific table column headers.

In addition to deleting or editing details of base clusters listed on the Cluster Details page, you can perform the following operations on individual clusters:

• Access the Cloudera Manager instance of a cluster by selecting Go to Cluster Manager from the pull-down menu for that cluster. The Cloudera Manager instance loads on a separate browser tab.

You can access the pull-down menu by clicking the vertical ellipsis (three dots) against the particular cluster entry on the table.

• Refreshing the information for a cluster by selecting Refresh from the pull-down menu for that cluster.